| Displaying Information   |                          |                       |                  |  |
|--------------------------|--------------------------|-----------------------|------------------|--|
| Activities tab           | ALT + F9                 | History tab           | SHIFT + F9       |  |
| Company List             | ALT + F10                | Mini-Calendar         | F4               |  |
| Contact Detail view      | F11                      | Monthly<br>Calendar   | CTRL + F5        |  |
| Contact List             | F8                       | Notes tab             | ALT + SHIFT + F9 |  |
| Daily Calendar           | CTRL + F4                | Opportunity List      | SHIFT + F7       |  |
| Dashboard                | CTRL + F7                | Previous Layout       | F6               |  |
| Go Back                  | ALT + Left Arrow<br>Key  | Refresh               | F5               |  |
| Go Forward               | ALT + Right Arrow<br>Key | Task List             | F7               |  |
| Group List               | F10                      | Weekly Calendar       | F3               |  |
| Groups/<br>Companies tab | CTRL + F9                | Work Week<br>Calendar | CTRL + F3        |  |

Tip: To close a menu or dialog box without saving any selections, press ESC.

## Getting Help

Featured Videos: On the Help menu, click Feature Tours.

Help: On the global toolbar, click Help Topics.

Quick Start Guide: On the Help menu, under Online Manuals, click Act! New User Quick Start Guide.

Access Service and Support, the Knowledgebase, and Links to Communities: On the Help menu, click Online Support > select an option.

© 2021 Act! LLC. All Rights Reserved. Act!, and the Act! product and service names mentioned herein are registered trademarks or trademarks of Act! LLC, or its affiliated entities.

## Quick reference card

| Adding your information (for detail views)       |               |              |
|--------------------------------------------------|---------------|--------------|
| Add a Contact, Group,<br>Company, or Opportunity | 12 <u>8</u> 0 | Press Insert |
| Add a History                                    | 0             | CTRL + H     |
| Add a Note                                       |               | CTRL + N     |
| Attach a file                                    | Ø             | CTRL + I     |
| Attach a shortcut to a file from the History tab | 1             |              |

| Scheduling activities and tasks |  |                  |  |  |
|---------------------------------|--|------------------|--|--|
| Schedule a Call                 |  | CTRL + L         |  |  |
| Schedule a Meeting              |  | CTRL + M         |  |  |
| Schedule a To-Do                |  | CTRL + T         |  |  |
| Clear a selected Activity       |  | CTRL + D         |  |  |
| Reschedule an Activity          |  | CTRL + SHIFT + D |  |  |

| Communicating with contacts, groups, and companies |   |                        |
|----------------------------------------------------|---|------------------------|
| Write an Email Message                             |   | ALT + I, then CTRL + E |
| Send an Emarketing Campaign                        |   | ALT + M, then CTRL + S |
| Write a Letter                                     | A | ALT + I, then CTRL + L |
| Write a Fax Cover Page                             |   | ALT + I, then CTRL + F |
| Write a new Document (word processor)              |   | ALT + I, then CTRL + N |
| Print Labels and Envelopes                         |   | ALT + F, then CTRL + P |

Tip: Help lists keyboard shortcuts for all areas of the application.

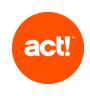

| Searching and viewing information                                   |                                                                                                    |
|---------------------------------------------------------------------|----------------------------------------------------------------------------------------------------|
| Search                                                              | <ol> <li>In the Search text box, type your search term or<br/>terms. Click Go.</li> <li>Select or clear Show Only and Last Edited filters<br/>to narrow your search.</li> <li>To go to an item in the search results, click the<br/>hyperlink.</li> <li>To create a lookup of the search results, click<br/>Create Lookup.</li> </ol>                                                                                                    |
| Use the Back and<br>Forward buttons to<br>navigate through<br>views | <ul> <li>On the global toolbar, click the Back button to go back to previous views.</li> <li>Click the Forward button to go forward in views.</li> <li>Your current view is underlined and bold in the list.</li> <li>To see a list of your most recently accessed views:</li> <li>Click the drop-down arrow on the Back button.</li> <li>Select an item in the list to go to that view.</li> </ul>                                                                                                |
| Create a list of favorite reports                                   | <ol> <li>On the Navbar, click Reports.</li> <li>Select the Favorites Reports check box next to<br/>the report.</li> </ol>                                                                                                    |
| Filter histories by<br>type in the History<br>List                  | <ol> <li>On the Navbar, click History List.</li> <li>From the Types list, you can:         <ul> <li>Click the plus sign to expand the category to view the associated types.</li> <li>Clear the check box to clear a history type.</li> </ul> </li> <li>Tip: Clearing the top-level category clears all types in that category.         <ul> <li>Select None to clear all types and categories.</li> <li>Select the top-level category to select all types in the category.</li> </ul> </li> </ol> |
| Find contact and<br>company information<br>on the web               | <ol> <li>On a Contact or Company Detail view, click the<br/>Web Info tab.</li> <li>Select a site from the list on the left, and the web<br/>page for the selected site displays on the right.</li> </ol>                                                                                                    |
| Find solutions* to help your productivity                           | <ol> <li>On the Navbar, click Marketplace.</li> <li>Click a solution to learn more.</li> <li>*Requires Internet access.</li> </ol>                                                                                                    |

## Working effectively and sharing information

| 5,                                                                    | 5                                                                                                    |
|-----------------------------------------------------------------------|----------------------------------------------------------------------------------------------------|
| Duplicate a Contact                                                   | <b>A</b>                                                                                                    |
| Expand the drop-<br>down list                                         | F2                                                                                                    |
| Export list data to Excel®                                            | x                                                                                                    |
| Insert a note for multiple contacts                                   | SHIFT + F8, select contacts, CTRL + N.                                                                                                    |
| Locate, open, and share a database                                    | <ol> <li>On the File menu, click Open/Share Database.</li> <li>To open a listed database, select it, and click<br/>Open Database.</li> <li>To share* a database, click Share.</li> <li>*Requires Act! Admin or Mgr role.</li> </ol>                                                                          |
| Open and use the<br>Act! Scratchpad                                   | <ol> <li>Double-click the desktop shortcut, or on the Tools<br/>menu, click Act! Scratchpad.</li> <li>Place your cursor in a line and begin typing. Click<br/>the tools to reorder, bold, italicize, and more.</li> <li>Click Send to Act! and select to create a note,<br/>history, or activity.</li> </ol> |
| Print selected records                                                | Select records, then on the File menu, click Quick Print Selected.                                                                                                    |
| Run a Smart Task for a contact                                        | <ol> <li>On the Schedule menu, select Run Smart Task.</li> <li>Select a Smart Task from the list.</li> <li>Click Run.</li> </ol>                                                                                                    |
| Schedule a meeting<br>with multiple contacts<br>(in the Contact List) | SHIFT + F8, select contacts, then CTRL + M                                                                                                    |
| Send a contact's<br>vCard                                             | <ol> <li>Open a Contact Detail view, or from the Contact<br/>List, select multiple contacts.</li> <li>On the Contacts menu, click Send vCard.</li> </ol>                                                                                                    |
| Synchronize calendar<br>with Outlook® or<br>Google™                   | On the Schedule menu, click Synchronize Calendar with Outlook or Synchronize Calendar with Google.                                                                                                    |
| Update contact with<br>company info                                   | 2                                                                                                    |
| View (access) a<br>previous contact<br>lookup                         | <ol> <li>On the Navbar, click Contacts.</li> <li>On the Lookup menu, click Previous.</li> </ol>                                                                                                    |